## **Making Everything Easier!**

# CO e. FOR. IES DUM

## le votazioni on-line:

- gestire una votazione on-line
- **invare email** ai votanti
- lo scrutinio

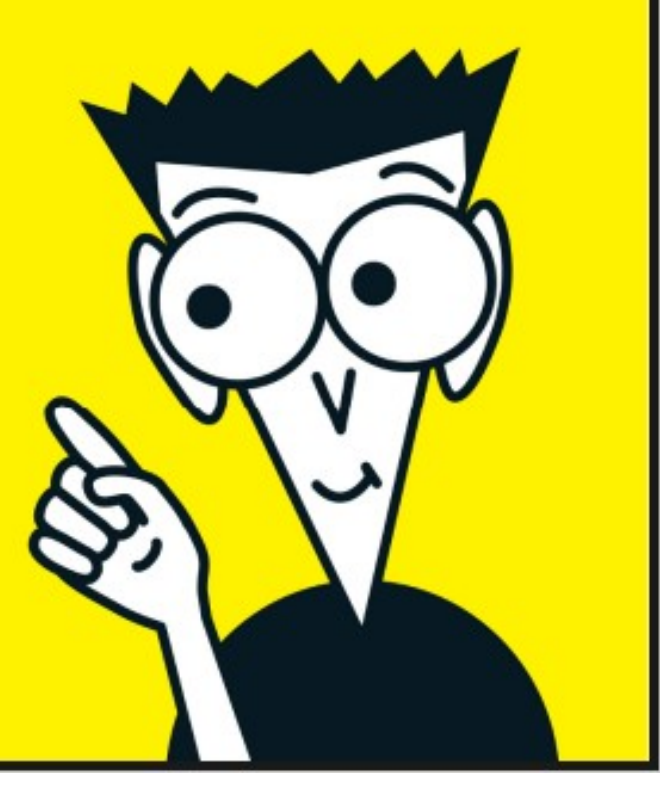

## **le votazioni on-line:**

- **● introduzione**
- **● accedere al menu di amministrazione**
- **● creare una nuova votazione**
- **● gestire una votazione esistente**
	- **○ definire la lista dei candidati**
	- **○ controllare la scheda**
	- **○ popolare la tabella dei votanti**
	- **○ consultare l'elenco dei votanti**
- **● inviare email ai votanti**
- **● scrutinare le schede pervenute**
- **● risultato dello scrutinio**

aggiornamento 2019-02

documento ad uso interno AEIT

## • **Introduzione: le votazioni on-line**

Il sito web www.aeit.it è in grado di gestire votazioni on-line per il rinnovo delle Presidenze e dei Consigli di Sezioni e Society AEIT.

La gestione è semplice ed è conforme alle vigenti regole (Statuto e Regolamento generale AEIT) garantendo sia l'anonimato del votante (la matricola è criptata con un processo irreversibile), sia la possibilità di rintracciare la scheda immessa nell'urna da una specifica matricola (questa funzione richiede un intervento del system manager). Al momento della sua introduzione della "urna virtuale" ogni scheda viene corredata di un codice Hash che ne garantisce la integrità.

## • **Accedere al menu di amministrazione del sito**

Da una qualsiasi pagina del sito https://www.aeit.it è necessario effettuare il log-in con le proprie credenziali (in caso di smarrimento o dimenticanza delle credenziali è possibile richiedere al server di impostare nuove credenziali che saranno inviate al proprio indirizzo email).

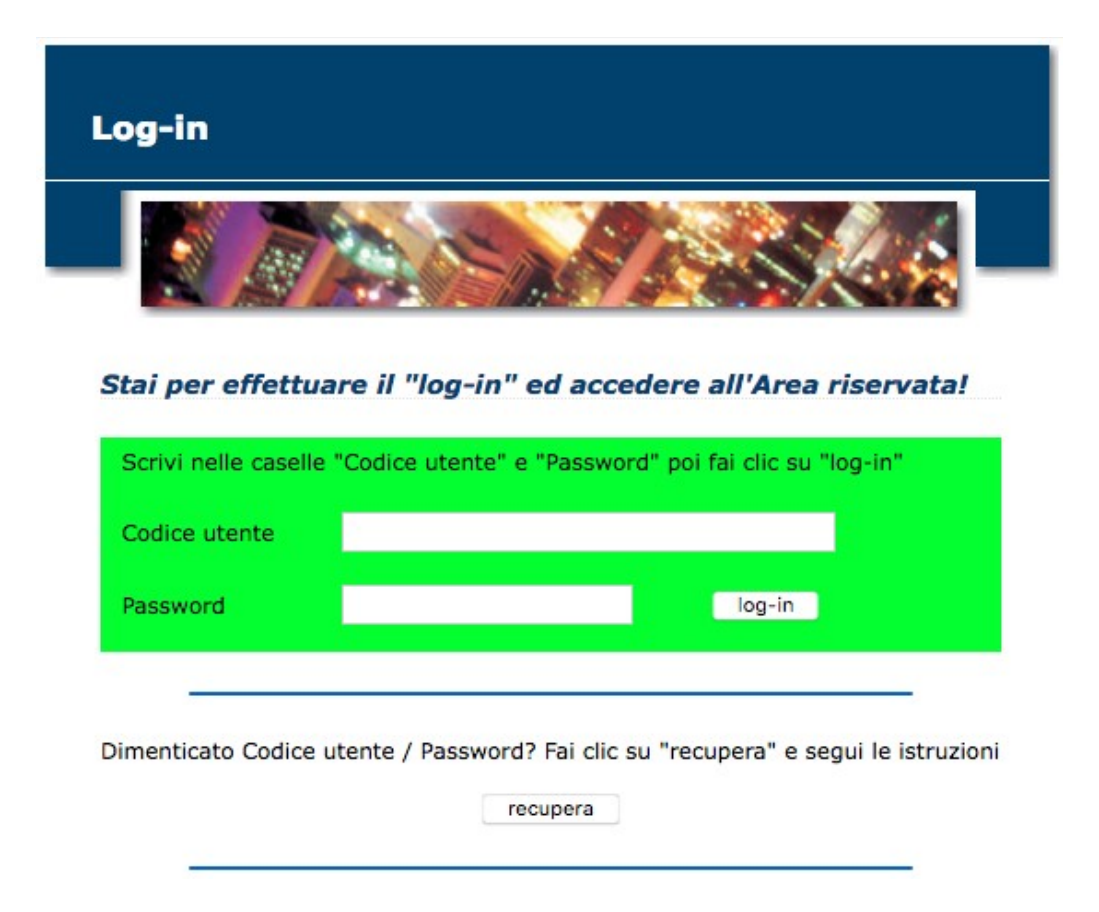

Dopo aver effettuato il log-in si deve aprire il sito (più propriamente il "minisito") della Sezione/Society di cui si è amministratore usando il menu della colonna a sinistra. Aperto il minisito della struttura bisogna cercare la linguetta "Amministrazione del Sito" che dovrebbe essere comparsa in alto nel menu della colonna a sinistra.

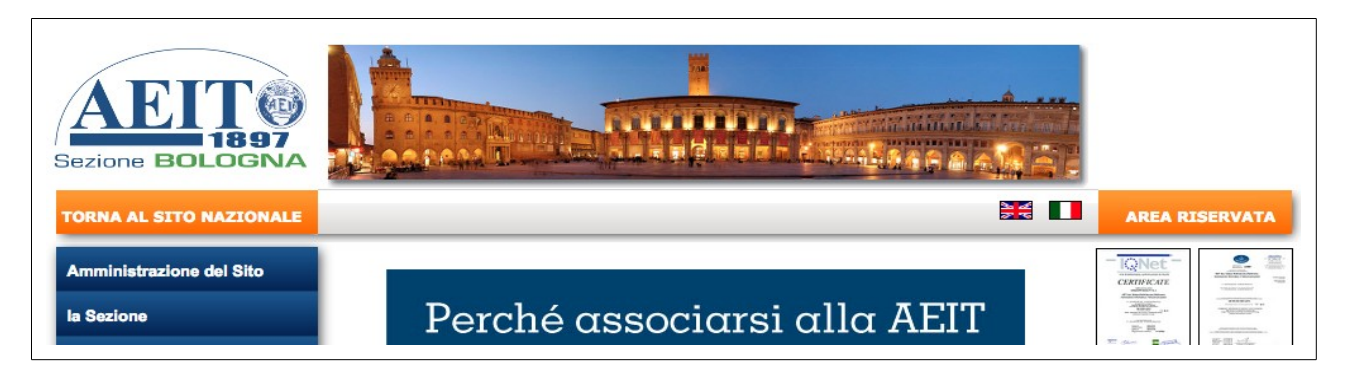

Se la linguetta non è visibile significa che non si è abilitati ad operare come "Amministratore" del minisito della struttura. Di norma sono abilitati come amministratori il Presidente, il Segretario ed il Tesoriere della struttura che hanno completato il ciclo di formazione sul trattamento dei dati personali (GDPR).

Con un clic sulla linguetta "Amministrazione del Sito" si apre, nella colonna centrale della pagina, il menu di amministrazione:

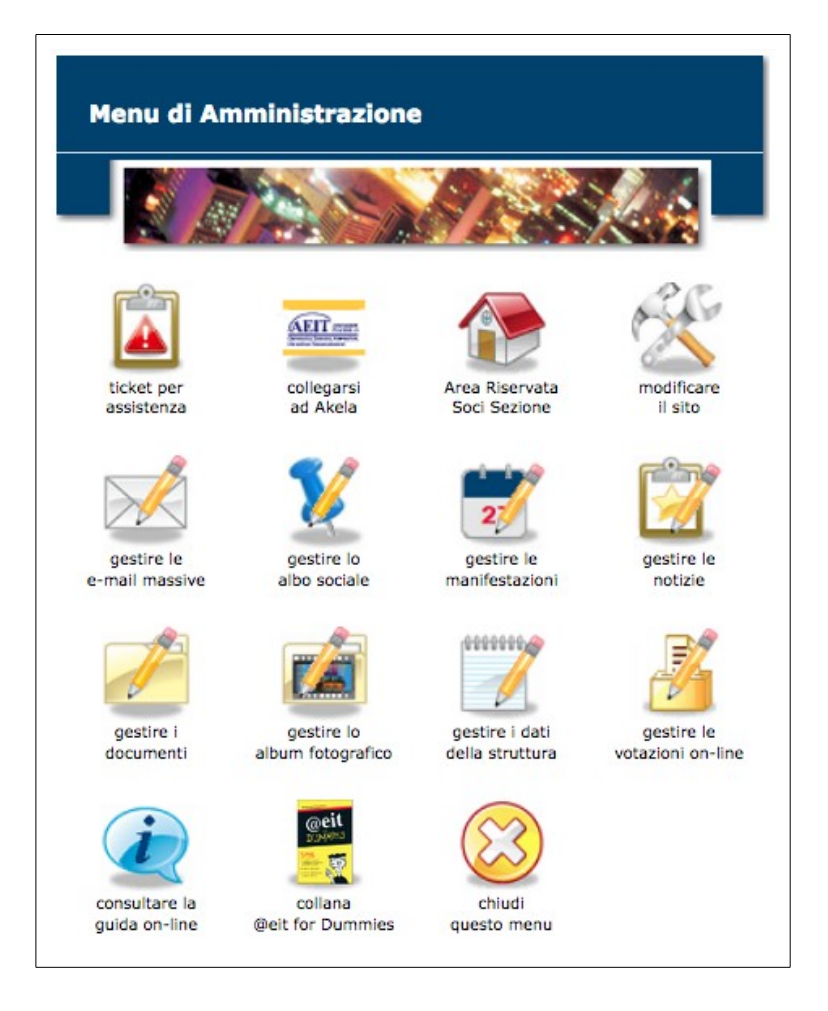

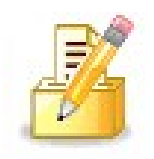

Per accedere alla gestione delle votazioni basta un clic sulla icona "gestire le votazioni on-line"; il primo menu che si apre è quello che elenca tutte le votazioni in archivio alla cui gestione si è abilitati.

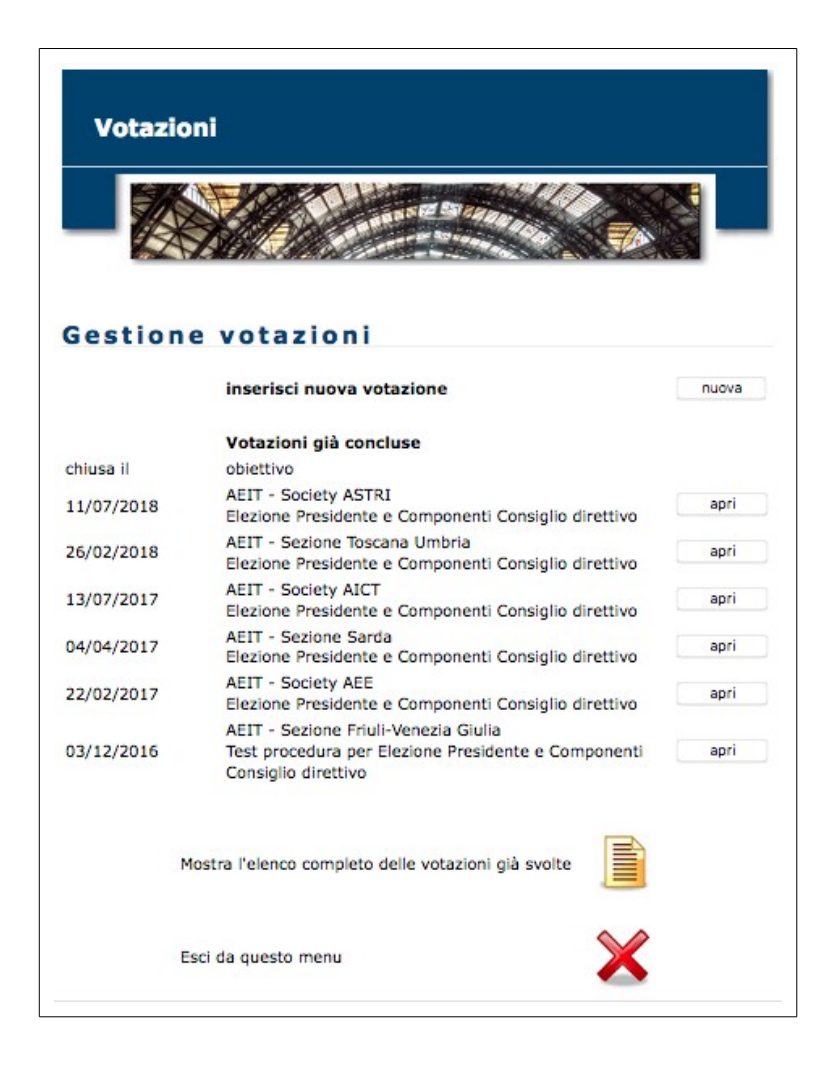

## • **Creare una nuova votazione**

Per creare una nuova votazione bisogna fare clic sul bottone "nuova": si aprirà il modulo con cui definire i principali parametri della votazione:

- struttura a cui la votazione si riferisce,
- obiettivo della votazione;
- triennio del mandato;
- campo libero per presentazione della votazione;
- data apertura seggio;
- data chiusura seggio;
- campo libero per informazioni relative allo scrutinio;
- campo libero per istruzioni sulle modalità di voto;
- box per definire il numero dei posti vacanti per ciascuna carica
- casella (check-box) per creare e rendere visibile il link al file PDF con eventuale delibera approvazione candidature e curricula dei candidati.

Vediamo ora cosa scrivere nei vari campi:

### **struttura**

Se si è abilitati ad amministrare una sola struttura il menu a tendina è prefissato.

### **obiettivo**

Selezionare il caso desiderato (elezione del solo Presidente, del solo Consiglio, di entrambi).

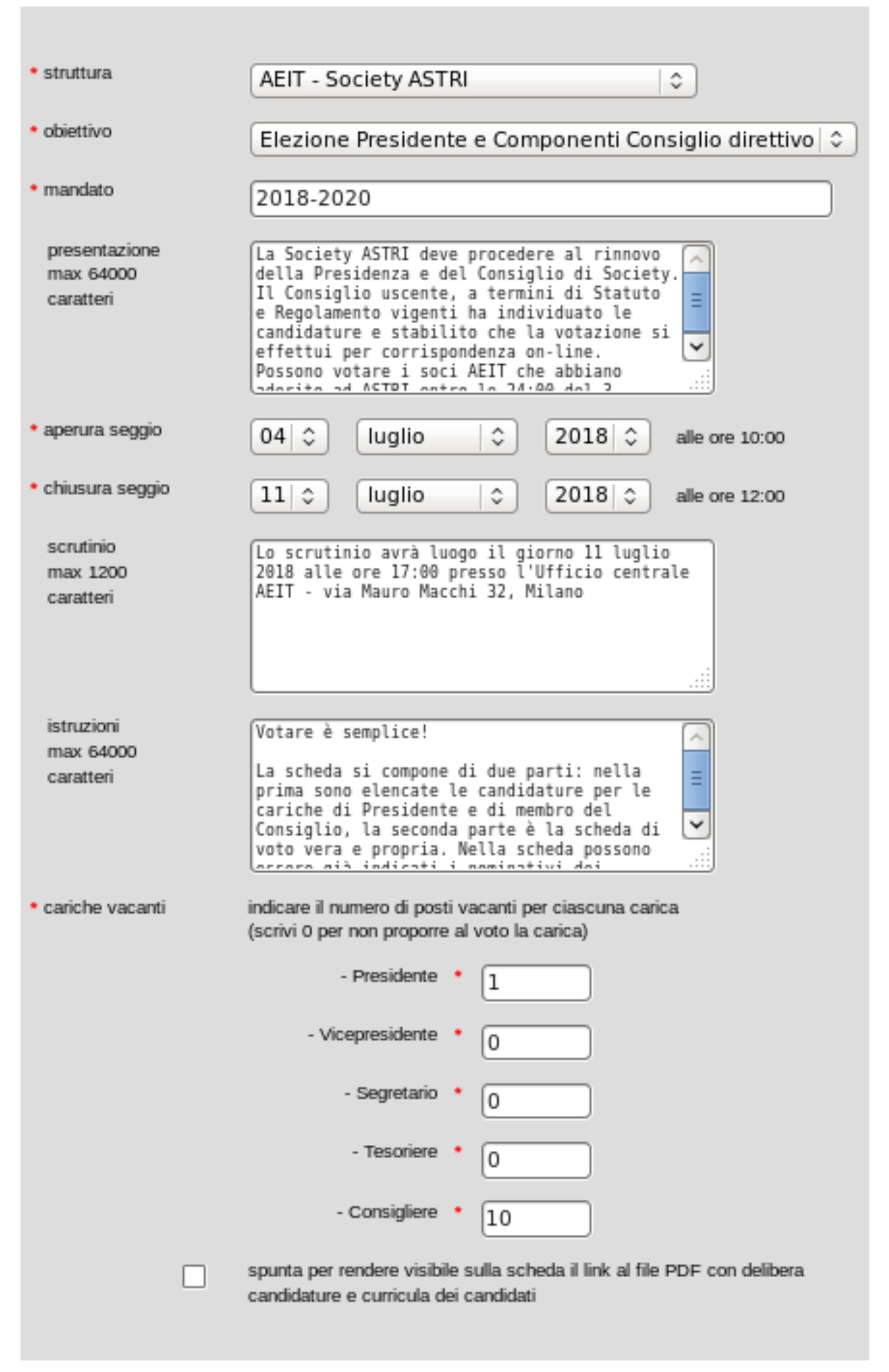

## **mandato**

Indicare il triennio corrispondente al mandato che sarà conferito, esempio: "2018-2020"

### **presentazione**

Campo libero per fornire ai votanti una breve informativa sul voto. Si porta ad esempio la presentazione di una precedente votazione:

*La Society \_\_\_ deve procedere al rinnovo della Presidenza e del Consiglio di Society. Il Consiglio uscente, a termini di Statuto e Regolamento vigenti, ha individuato le candidature e stabilito che la votazione si effettui per corrispondenza on-line. Possono votare i soci AEIT che abbiano aderito alla Society entro le 24:00 del 2 luglio 2018.*

*Si potrà votare dalle 10:00 di mercoledì 4 luglio alle 12:00 di mercoledì 11 luglio 2018.*

## **apertura del seggio**

Indicare giorno, mese, anno per la apertura del seggio. Il seggio sarà aperto alle ore 10:00. **ATTENZIONE**: evitare la apertura il lunedì e dare la preferenza a date precedute da giornate lavorative che potrebbero essere utilizzate per risolvere imprevisti dell'ultimo momento...

## **chiusura del seggio**

Indicare giorno, mese, anno per la chiusura del seggio. Il seggio sarà chiuso alle ore 12:00. **ATTENZIONE**: evitare la chiusura fra sabato e lunedì e dare la preferenza a date precedute da giornate lavorative che potrebbero essere utilizzate per risolvere imprevisti dell'ultimo momento...

## **scrutinio**

Il votante ha il diritto di presenziare alle operazioni di scrutinio perciò è opportuno indicare fin da subito il luogo, il giorno e l'ora dello scrutinio. E' possibile anche modificare questi dati o inserirli a votazione in corso. Ad esempio:

*Lo scrutinio avrà luogo il giorno 11 luglio 2018 alle ore 17:00 presso l'Ufficio centrale AEIT - via Mauro Macchi 32, Milano*

### **istruzioni**

Breve guida per il votante: Si portano ad esempio le istruzioni fornite in una precedente votazione:

*Votare è semplice!* 

*La scheda si compone di due parti: nella prima sono elencate le candidature per le cariche di Presidente e di membro del Consiglio, la seconda parte è la scheda di voto vera e propria. Nella scheda possono essere già indicati i nominativi dei candidati proposti dal Consiglio uscente: se chi vota intende dare la sua approvazione ai nominativi proposti basta un clic per depositare la scheda nell'urna.*

*Ogni votante ha il diritto di cancellare o sostituire ogni nominativo con altri di suo maggiore gradimento: per farlo basterà cancellare il nominativo (cognome, nome e sezione) e scrivere al suo posto i dati del socio che si intende votare.*

*La procedura di votazione non consente di risalire dalla scheda alla identità del votante, ma è in grado di evitare che un socio possa votare più volte.*

### **cariche vacanti**

Le regole vigenti prescrivono che il solo Presidente della struttura venga individuato al momento del voto e che tutti gli altri componenti elettivi del Consiglio (Vicepresidenti, Segretario, Tesoriere, Consiglieri, ...) vangano votati senza specificare la carica. Le cariche saranno definite poi dal Presidente eletto e ratificate dalla Assemblea del soci.

**Indicare quindi 1 per il Presidente e 0 per Vicepresidente, 0 per Segretario e 0 per Tesoriere. Indicare poi quanti membri del consiglio eleggere (compresi Vicepresidente/i, Segretario e Tesoriere) nella casella "Consigliere".**

Nota:

Si è preferito lasciare le caselle per i Vicepresidenti, Segretario e Tesoriere per essere già pronti in caso di eventuali modifiche al Regolamento elettorale.

## **link al file PDF**

Mettere la spunta alla casella se è stato preparato un documento PDF con curricula dei candidati e/o delibera di approvazione delle candidature che potrà essere visionato/scaricato dai votanti prima di inserire la scheda nell'urna.

Compilati tutti i campi obbligatori (indicati da un asterisco rosso) si deve fare clic su "procedi" per salvare i dati della votazione.

Dopo il salvataggio si viene indirizzati al menu di gestione della votazione.

## • **Gestire una votazione già esistente**

Per gestire una votazione, se non si è stati indirizzati al menu durante la creazione di una nuova votazione, bisogna fare clic sul bottone "apri" che le corrisponde nella pagine con l'elenco delle votazioni in corso e concluse.

La icona "**Vuoi aggiornare i dati della votazione**" riapre il modulo con i dati della votazione di cui si è trattato nel punto precedente.

La icona "**Upload verbale delibera e CV**" apre una pagina con il modulo per individuare il file PDF da trasferire sul server. Volendo sostituire un file già caricato basta ripetere la procedura: il nuovo file andrà a sostituire quello già presente sul server. La dimensione massima del file è fissata a 3 MByte.

"**Lista dei candidati**" apre la pagina con cui si possono inserire/modificare i nominativi dei candidati proposti dal Consiglio uscente o da Soci secondo quanto stabilito dal Regolamento generale AEIT. (il prossimo punto tratterà in dettaglio questa funzione)

## "**Vuoi controllare la**

Votazioni **Gestione Votazioni AEIT - Society ASTRI** Elezione Presidente e Componenti Consiglio direttivo 04/07/2018 - 11/07/2018 - #9 Vuoi aggiornare i dati della votazione? Upload verbale delibera candidature e CV Lista dei candidati (visualizza e/o modifica) Vuoi controllare la scheda? Vuoi popolare la tabella dei votanti?  $^{\circledR}$ Vuoi inviare una e-mail a tutti i votanti? Flenco dei votanti (tabella) Vuoi scrutinare le schede pervenute? Risultato dello scrutinio Vuoi uscire da questo menu?

**scheda**" permette la visualizzazione della scheda che sarà proposta al socio per il voto. La scheda è divisa in due parti: nella prima sono elencate tutte le candidature, nella seconda parte (la scheda di voto vera e propria) sono presenti tante caselle quante sono le cariche vacanti: se le candidature sono in numero uguale alle cariche vacanti le caselle vengono precompilate, in caso

contrario le caselle sono in bianco e sarà compito del votante inserire i nominativi dei candidati per cui intende votare.

"**Vuoi popolare la tabella dei votanti**" permette di stabilire l'elettorato attivo della votazione. E' possibile ammettere al voto in base allo status di ciascun socio:

status = 1 significa "in regola con il pagamento quota sociale"

- status = 0 "siamo in attesa del primo versamento"
- status = 2 "siamo in attesa del versamento per il rinnovo"
- status = 3 "in ritardo con il versamento per il rinnovo"
- status = 4 "socio sospeso".

ATTENZIONE: a rigore la "sospensione" NON inibisce né l'elettorato attivo né quello passivo .

Solamente i soci che sono stati inseriti nella tabella dei votanti potranno partecipare alla votazione. Se è stata stabilita una data per la ammissione al voto è importante che la tabella venga popolata immediatamente dopo lo scadere del termine stabilito.

NOTA BENE: una volta che la votazione ha avuto inizio non è più possibile modificare la tabella dei votanti.

"**Vuoi inviare una email a tutti i votanti**" permette di inviare circolari ed avvisi a tutti i soci che sono stati inseriti nella tabella dei votanti. E' possibile applicare uno dei seguenti filtri:

- a tutti i votanti;
- a chi ha già votato
- a chi non ha ancora votato

**"Elenco dei votanti**" permette di generare tabelle (in formati diversi tra i quali Excel e LibreOffice) con l'elenco dei Soci inseriti nell'elettorato attivo e con l'elenco dei soci che hanno già votato.

"**Vuoi scrutinare le schede pervenute**" permette di dare il via allo scrutinio automatico dei delle schede pervenute.

## **ATTENZIONE:**

per dare il via allo scrutinio è necessaria la password che deve essere richiesta all'Ufficio centrale - Ufficio Soci (soci@aeit.it).

**"Risultato dello scrutinio**" permette di generare un file pdf e tabelle (in formati diversi tra i quali Excel e LibreOffice) con un report dello scrutinio: per ciascuna carica vacante vengono indicati i voti ottenuti da ciascun candidato.

### **Suggerimento**:

Il report NON è (e non potrebbe essere diversamente) il verbale dello scrutinio, ma deve essere inteso semplicemente come promemoria del risultato dello scrutinio.

**La forma tabellare può essere usata per la stesura del verbale in quanto è editabile.** 

## • **Definire la lista dei candidati**

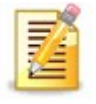

Operazione fondamentale è quella di definire la lista dei candidati proposti dal Consiglio uscente (Reg. Gen. Artt. 7.6 e 7.7) eventualmente integrata dalle candidature proposte da almeno un quinto dei Soci coinvolti nella afferenti alla Sezione oppure aderenti alla Society.

Con un clic sulla icona si apre la pagina con il modulo che permette di aggiungere (o togliere) una candidatura alla lista.

Per aggiungere una candidatura si deve utilizzare il modulo, con i campi "in bianco" posto in testa alla lista. In tale modulo si deve:

- 1. definire, con il menu a tendina, la carica per cui il nominativo da aggiungere è candidato;
- 2. inserire il cognome ed il nome del candidato.

Questi primi passi sono tutti obbligatori, il seguente è invece facoltativo:

> 3. eventualmente inserire il titolo o l'appellativo del candidato;

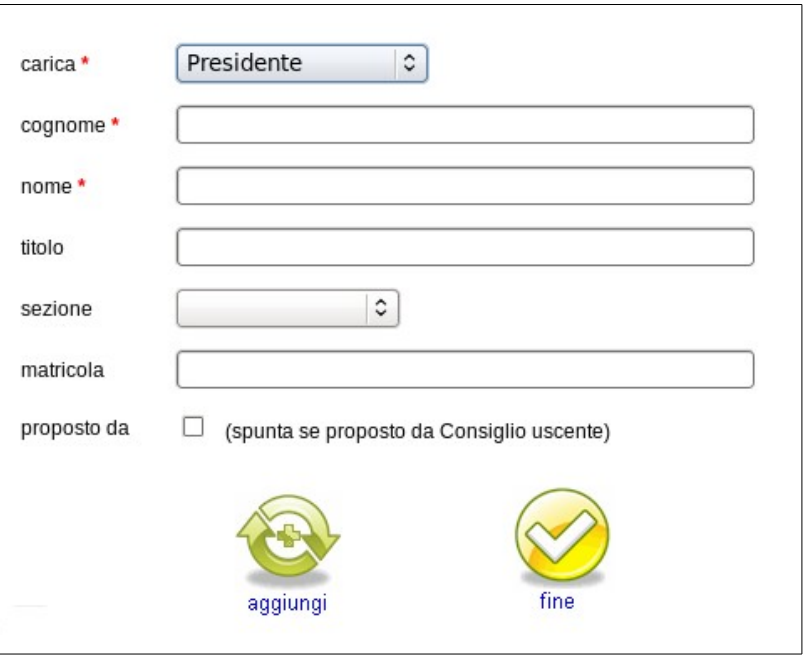

sezione e matricola: la Sezione e la matricola vengono inserite automaticamente dal sistema, con la sola eccezione del caso in cui il candidato abbia uno o più omonimi: in tale caso si dovrà inserire la matricola del candidato per risolvere la ambiguità del nominativo.

proposto da: Se la candidatura è stata proposta dal Consiglio uscente si deve spuntare la casella "proposto da": in questo modo il nominativo verrà presentato nella lista con un asterisco che lo evidenzia.

Completata la compilazione del modulo per ciò che riguarda carica, cognome e nome, eventuale titolo ed eventuale proposta del Consiglio basta un clic su "aggiungi" per inserire la nuova candidatura nella lista.

La lista viene automaticamente aggiornata ordinando le candidature già presenti sia secondo gerarchia della carica, sia in ordine alfabetico.

Tutte le volte che viene aggiunto un nuovo candidato, in testa alla lista viene proposto un modulo in bianco per aggiungere una ulteriore candidatura.

#### **Come correggere o integrare i dati di un candidato presente nella lista?**

Per correggere o integrare i dati di un candidato basta intervenire sul modulo che ne visualizza i dati e, dopo aver modificato i dati, basta fare clic sulla icona "aggiorna".

### **Come togliere un candidato dalla lista?**

Per togliere un candidato dalla lista basta spuntare la casella "cancella" che compare nel modulo che mostra i dati del candidato e poi fare clic sulla icona "aggiorna".

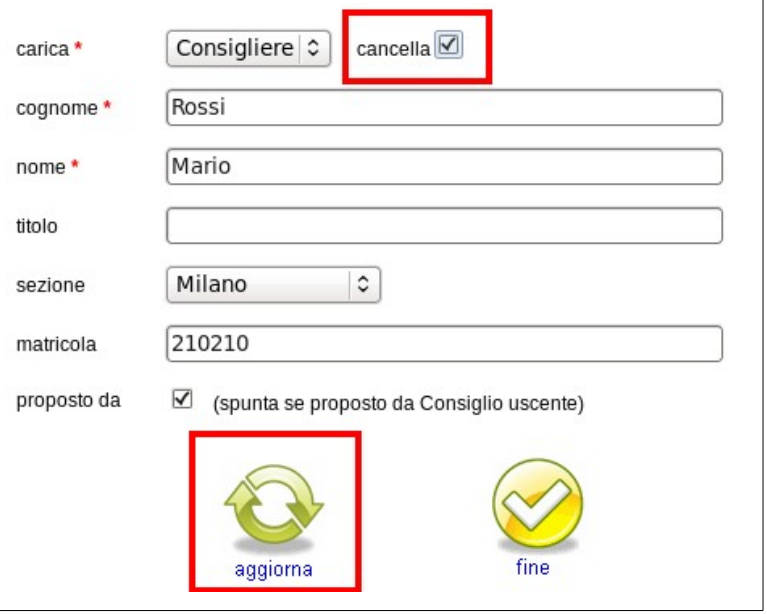

## • **Controllare la scheda**

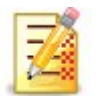

Dopo aver definito i dati della votazione e la lista dei candidati è consigliabile controllare quale aspetto avrà la scheda che sarà presentata al Socio al momento del voto.

La scheda si compone di due "pagine" che vengono visualizzate in sequenza.

Nella prima pagina sono riportati i seguenti elementi:

- epigrafe (struttura, obiettivo e mandato) della votazione;
- data e ora della chiusura della votazione;
- testo della presentazione della votazione;
- lista dei candidati a ciascuna carica con la eventuale indicazione delle candidature proposte dal Consiglio uscente (a termini di Statuto e Regolamento generale AEIT);
- eventuale link per visionare la delibera del Consiglio uscente (con eventuale allegato dei CV dei candidati);
- testo con brevi informazioni sulle modalità di voto;
- pulsante per passare alla seconda pagina e proseguire nelle operazioni di voto;
- pulsante per uscire dalla procedura rinviando a più tardi il voto.

Nota: la prima pagina della scheda è solamente la parte che viene visualizzata su fondo grigio chiaro pertanto il votante non vedrà sulla scheda la ripetizione della epigrafe che compare in questa fase!

Facendo clic sulla icona "procedi" si passa alla visualizzazione della seconda pagina della scheda in cui sono riportati i seguenti elementi:

- epigrafe (struttura, obiettivo e mandato) della votazione;
- breve istruzione in merito alla possibilità di sostituzione dei nominativi proposti;
- un "box" per ciascuna carica vacante con caselle per indicare:
	- cognome,
	- nome,
	- sezione

del candidato a cui si intende dare il proprio voto;

- pulsante per uscire dalla procedura senza votare;
- pulsante per votare (con didascalia: "Metti la scheda nell'urna").

Nota: anche in questo caso, come nel precedente, la pagina della scheda è solamente la parte che viene visualizzata su fondo grigio chiaro pertanto il votante non vedrà sulla scheda la ripetizione della epigrafe che compare in questa fase!

Nel caso in cui le candidature siano in numero uguale alle posizioni vacanti ciascun box viene precompilato con i dati di un candidato (seguendo sia l'ordine gerarchico delle cariche sia l'ordine alfabetico dei cognomi).

Sulla scheda (Regolamento generale artt. 7.6 e 7.7) compaiono solamente nome, cognome e sezione di afferenza di ciascun socio che si intende votare (non sono previsti né titoli né affiliazioni).

## • **Popolare la tabella dei votanti**

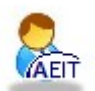

Prima di dare inizio alla votazione è necessario definirne l'elettorato attivo popolando la tabella con l'elenco dei soci ammessi al voto.

I criteri di ammissione al voto (Statuto AEIT art. 16) sono essenzialmente 2:

- 1. la afferenza alla Sezione oppure la adesione alla Society a cui si riferisce la votazione;
- 2. per i soci individuali: la età anagrafica (sono ammessi al voto SOLO i soci maggiorenni);

La situazione relativa al versamento della quota annuale non è messa in relazione con la possibilità di votare per corrispondenza dato che l'art. 16 dello Statuto condiziona solamente il diritto di partecipare alle Assemblee al regolare pagamento della quota. Per tale motivo si lascia a ciascun Presidente e Consiglio di Sezione/Society la responsabilità di definire eventuali criteri più restrittivi in base allo "status" di ciascun socio.

### **Si ricorda che lo status di ciascun socio può assumere valori compresi fra 0 e 6.**

I valori da 0 a 3 vengono definiti in conseguenza del pagamento della quota annuale:

- 0 = nuovo socio che non ha ancora versato la prima quota annuale;
- 1 = socio in regola con il pagamento della quota dell'anno in corso;
- 2 = socio che ha pagato la quota dell'anno immediatamente precedente l'anno in corso;
- 3 = socio che è in ritardo di almeno due anni nel pagamento della quota;

I valori da 4 a 6 vengono definiti in base a delibere del Consiglio:

- 4 = socio sospeso per morosità dal godimento di alcuni diritti sociali (Regolamento generale art. 2.13)
- 5 = socio cancellato (Regolamento generale artt. 2.15 e 2.16)
- 6 = socio radiato (Regolamento generale art. 2.17)

Con un clic sulla icona si apre il modulo con cui definire l'elettorato attivo. Per prima cosa bisogna stabilire se la votazione è aperta a tutti i soci oppure è riservata ai soci "giovani", poi bisogna stabilire il valore minimo e quello massimo ammesso per lo status dei votanti.

Il menu a tendina consente di selezionare fra "tutti i Soci" e "solo i Soci Giovani".

I due campi per i limiti dello status vengono precompilati con i valori di default: min = 0 e  $max = 3$ 

Completata la scelta basta un clic su "procedi" per popolare la tabella con l'elenco dei soci ammessi al voto.

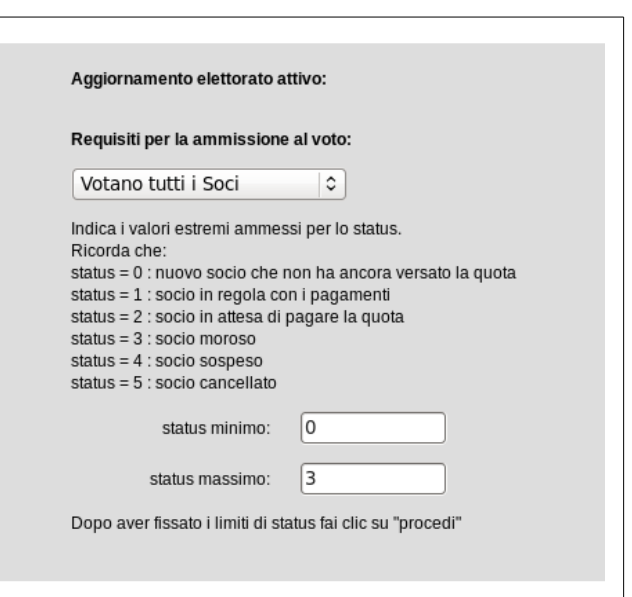

Fino all'inizio della votazione è possibile modificare le scelte: ad ogni cambiamento la tabella con l'elenco dei soci viene svuotata e nuovamente popolata in base all'ultimo criterio definito.

**A votazione Iniziata la tabella dei votanti viene bloccata e non è più possibile modificarla.**

## • **Consultare l'elenco dei votanti**

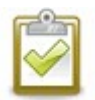

E' sempre possibile consultare l'elenco dei votanti sia per quanto riguarda l'intero elettorato attivo, sia per quanto riguarda l'elenco dei soli Soci che hanno effettivamente votato.

Con un clic sulla icona si apre un modulo con cui definire il contenuto della tabella che sarà generata:

- Tabella Votanti (con i dati di chi ha già votato);
- Elettorato Attivo (con i dati di tutti gli aventi diritto a votare);

ed il formato preferito per il file da scaricare (Excel oppure LibreOffice / OpenOffice).

Il campo "chiave" che compare nella tabella "Votanti" mostra l'indice del record del votante all'interno della tabella con l'elettorato attivo (dove l'ordinamento è in base alla matricola).

Il campo "data voto" che compare nella tabella "Votanti" mostra, nel formato ISO 8601, il giorno in cui ciascun socio ha votato.

Nel server, a livello riservato e non accessibile agli Operatori, viene conservato anche l'orario del voto (ore:minuti:secondi), ma tale informazione non viene mostrata nelle due tabelle di cui si tratta perché potrebbe costituire un vulnus all'anonimato del voto.

## • **Inviare email ai votanti**

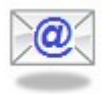

E' possibile inviare email ai Soci inseriti nell'elettorato attivo applicando filtri per la selezione dei destinatari. I filtri previsti sono

- a tutti gli aventi diritto a votare:
- a chi ha già votato;
- a chi NON ha ancora votato.

L'ultimo filtro è particolarmente indicato per inviare un "reminder" qualche giorno prima della chiusura della votazione invitando i ritardatari ad esprimere il proprio voto.

Per l'invio delle email viene utilizzato il servizio di gestione delle email massive "Doodle": si rimanda alla guida **"email massive"** della collana **"@eit for Dummies"** per ogni chiarimento in merito a tale servizio.

## • **Scrutinare le schede pervenute**

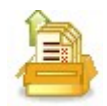

Dopo che la votazione si è chiusa è possibile ordinare al server di procedere allo scrutinio delle schede pervenute.

Con un clic sulla icona si apre un modulo in cui deve essere digitata la password specifica della votazione. Tale password deve essere richiesta dal Presidente della Sezione / Society all'Ufficio centrale AEIT (soci@aeit.it - 02.87389967) e da lui consegnata al Presidente della Commissione di scrutinio (Regolamento generale artt.. 7.6 e 7.7).

#### **ATTENZIONE**:

l'accesso all'area amministrativa del server www.aeit.it è riservato ad alcuni soci (Presidente, Segretario e Tesoriere di Sezione/Society) ed al personale dell'Ufficio centrale. Nel caso in cui il Presidente della Commissione di scrutinio NON sia abilitato all'accesso è richiesta la assistenza di un Socio abilitato oppure di un Operatore di UC.

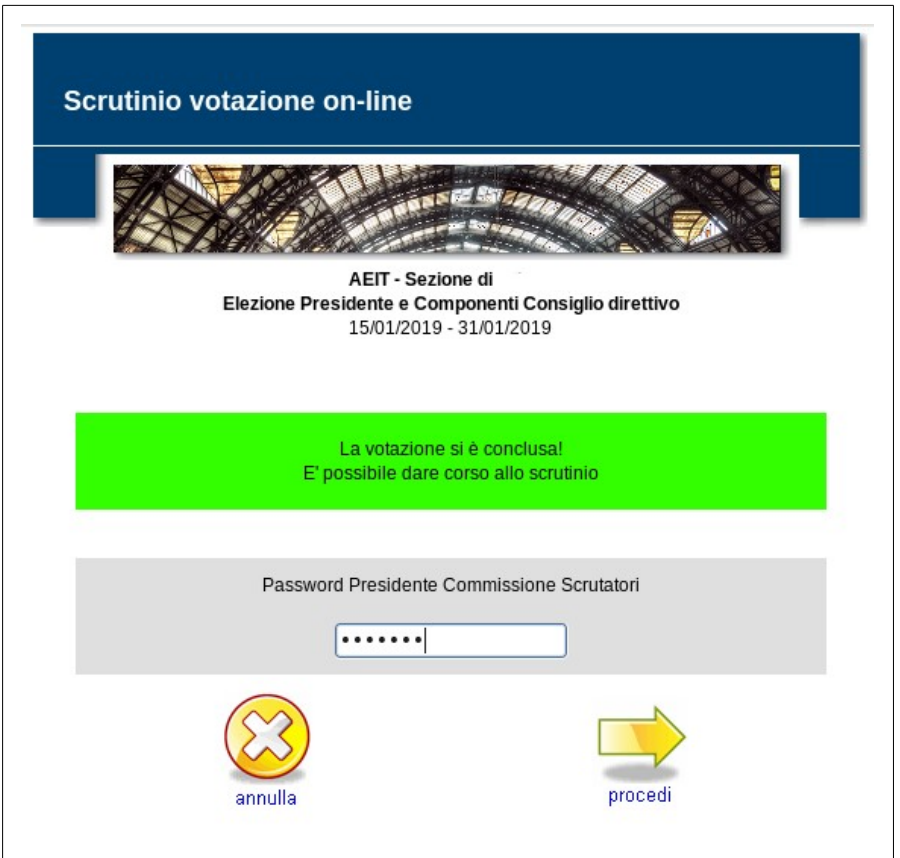

Dopo aver inserito la password fare clic su "procedi" ed attendere che il server termini lo scrutinio e ne mostri il risultato.

#### **ATTENZIONE:**

durante lo svolgimento dello scrutinio NON chiudere la finestra del browser e non aprire altre finestre. In poche parole: non fate nulla per quel minuto circa (ovviamente il tempo dipende dal numero delle schede da scrutinare e dal numero delle cariche vacanti) necessario per terminare lo scrutinio.

Al termine della procedura di scrutinio automatico il server mostrerà il risultato della votazione:

Gli elementi che vengono visualizzati nella pagina sono:

- epigrafe con l'indicazione della struttura, dell'obiettivo della votazione, delle date di apertura e chiusura della votazione;
- data e ora dello scrutinio;
- numero totale schede scrutinate;
- numero delle schede integre;
- numero delle schede corrotte;
- e, per ciascuna carica:
	- voti attribuiti ai candidati;
	- voti non attribuiti (voti a nn nn).

AEIT - Sezione di Elezione Presidente e Componenti Consiglio direttivo 15/01/2019 - 31/01/2019 Scrutinio effettuato il 05/02/2019 04:19:01 Totale schede 15 Schede integre 15 Schede corrotte 0 **Carica: Presidente** voti candidato 14 BIANCHI MARIO  $1$  nn nn **Carica: Consigliere** voti candidato 13 NERI LUIGI 12 ROSSI GIULIO 12 VERDI GIUSEPPE 7 nn nn 1 ROSSO MARIO

## **Schede "integre" e schede "corrotte": cosa sono?**

Nel momento in cui ciascun socio vota trasmettendo la propria scheda al server viene creato un "**sunto criptato**" che raccoglie tutti i dati essenziali della scheda. Il sunto criptato è creato con un processo di cifratura irreversibile in cui viene inserita anche una chiave segreta, conosciuta solamente dal server, che condiziona il risultato del processo di cifratura.

Il server, al momento dello scrutinio, ricalcola il sunto criptato di ciascuna scheda e lo confronta con quello ottenuto (ed archiviato) al momento del voto: se i due sunti criptati fossero diversi l'uno dall'altro ciò significherebbe che il contenuto della scheda "**si è modificato**" oppure "**è stato modificato**" e non è più quello espresso dal socio al momento del voto e la scheda risulta corrotta.

Il processo di sicurezza adottato non permette di individuare cosa sia cambiato nella scheda corrotta, quando ciò sia accaduto e quale sia stato il motivo. Il sistema permette invece di garantire che una scheda sia integra non avendo subito alterazioni fra il momento del voto e lo scrutinio. Nell'esempio sopra riportato tutte le 15 schede immesse nell'urna "virtuale" sono risultate integre.

### **Voti non attribuiti (voti a nn nn): cosa sono e perché vengono mostrati?**

Per chiarire cosa siano i "**voti a nn nn**" studiamo, nell'esempio sopra riportato, il risultato per la elezione del Presidente.

Abbiamo già visto che nell'urna "virtuale" sono state inserite 15 schede: in 14 di queste la preferenza espressa è per il candidato Bianchi Mario, nella scheda restante non è stata data alcuna preferenza (il votante si è astenuto per quanto riguarda la elezione del Presidente). Il programma di scrutinio automatico, in assenza della preferenza, attribuisce il voto a "nn nn". E' evidente che la somma dei voti attribuiti ai candidati (Bianchi = 14) e ad "nn nn" (1) deve corrispondere al numero delle schede scrutinate (15): se così non fosse si dovrebbe concludere che si è verificato un errore durante lo scrutinio automatico.

Studiamo ora il caso dei 3 consiglieri da eleggere: anche qui abbiamo 15 schede, ma su ciascuna

scheda si possono esprimere 3 preferenze per un totale di 15x3=45 preferenze. Fra i 15 votanti ce ne sono stati 13 che hanno dato una delle loro preferenze a Neri. Fra gli stessi 15 votanti ce ne sono stati poi 12 che hanno dato una delle loro preferenze a Rossi. Anche a Verdi è andato un totale di 12 preferenze. (Non è detto che i 12 che hanno votato per Rossi siano gli stessi 12 che hanno votato per Verdi). Fra i 15 votanti ce ne è poi stato uno che ha dato una delle sue preferenze a Mario Rosso. I 15 votanti hanno pertanto espresso un totale di 13+12+12+1=38 preferenze con un numero totale di astensioni (voti a nn nn) pari a 7. Anche per la elezione dei 3 Consiglieri bisogna che la somma delle preferenze espresse e delle astensioni sia pari al numero totale delle preferenze disponibili (15 schede, 3 preferenze per scheda):

$$
(38 + 7) = 45 = (15 \times 3)
$$

affinché si possa escludere un errato svolgimento dello scrutinio.

## Tabella con i dati delle schede scrutinate

Al termine dello scrutinio è possibile chiedere al server di generare una tabella con i dati di tutte le schede scrutinate.

Le colonne della tabella contengono i seguenti dati:

- scheda numero progressivo scheda inserita nell'urna (parametro di servizio);
- matricola matricola criptata (MD5) del socio che ha inviato la scheda;
- data\_voto giorno e ora (ISO 8601) in cui il socio ha iniziato a compilare la scheda;
- sunto sunto (in chiaro) della scheda
- md5sum (sunto+chiave segreta) criptato (MD5)

seque poi un gruppo di 3 colonne per ciascuna carica vacante  $(i = 0, 1, 2, ...)$ :

- carica\_i\_ cognome cognome del candidato a cui si attribuisce la preferenza
- carica\_i\_nome nome " " " "
- carica\_i\_sezione codice della Sezione di afferenza " " " "

### Ripetizione dello scrutinio

Lo scrutinio può essere ripetuto (a piacere) dato che le schede non vengono alterate dal processo di scrutinio. Unica modifica prevedibile fra uno scrutinio e l'altro è il cambiamento di data/ora a cui è stato calcolato lo scrutinio stesso (questo dato viene automaticamente inserito nel report).

Se la ripetizione dello scrutinio fosse motivata dal solo desiderio di poter nuovamente prendere visione della attribuzione dei voti è consigliabile NON ripetere lo scrutinio e fare invece ricorso ad un'altra funzione del menu di gestione della votazione: "**risultato dello scrutinio**" che viene eseguita in tempi estremamente più brevi rispetto allo scrutinio.

## • **Risultato dello scrutinio**

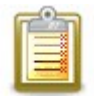

Dopo che lo scrutinio è stato completato è possibile ordinare al server di fornire un report del risultato sia in forma di file stampabile PDF sia come tabella (in vari formati). Con un clic su "Risultati dello scrutinio" si apre un modulo con cui si richiede il file con il report desiderato.

Per ottenere il report come file stampabile PDF basta un clic sulla icona "stampa"

Per il report come tabella basta selezionare il formato desiderato e poi fare clic su

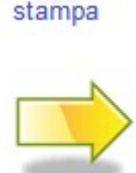

procedi

#### **Suggerimento**:

Il report NON è (e non potrebbe essere diversamente) il verbale dello scrutinio, ma deve essere inteso semplicemente come promemoria del risultato dello scrutinio.

**La forma tabellare può essere usata per la stesura del verbale in quanto è editabile.** 

Volendo consultare più volte i risultati della votazione è consigliabile utilizzare questa funzione anziché chiedere al server di ripetere lo scrutinio in quanto la preparazione del report non richiede la esecuzione dello scrutinio, ma si basa sulla lettura dei risultati registrati su apposite tabelle ed è pertanto estremamente più rapida.

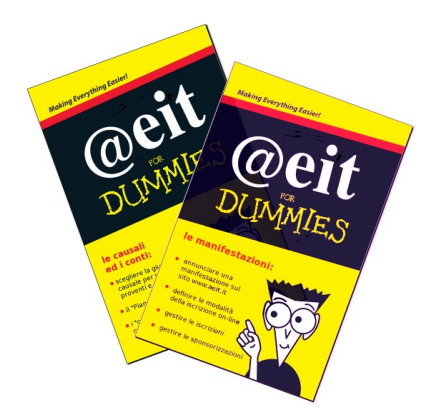

## **Collana @eit for Dummies**

**Guide già pubblicate**

- **1. le causali ed i conti**
- **2. le manifestazioni**
- **3. le quote**
- **4. i documenti**
- **5. email massive**
- **6. le votazioni on-line**

tutte le guide sono scaricabili dal sito web www.aeit.it con accesso dal menu di amministrazione del sito